# JO夏季予選 WEBエントリー指示書

### <個人用の画面>

#### エントリーは最大3種目までです。

エントリーに必要な情報を入力して「追加」ボタンを押下してください。<br>当大会で使用可能なベストタイムが存在する場合は、エントリータイムの項目に表示され選択可能になります。 ※ベストタイムは、当画面表示時点で記録登録されている公認記録から抽出されます。

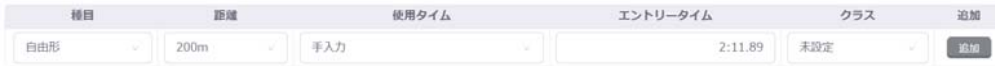

#### 個人エントリー種目

エントリー情報が間違いないか確認し、「エントリー保存」ボタンを押下してください。

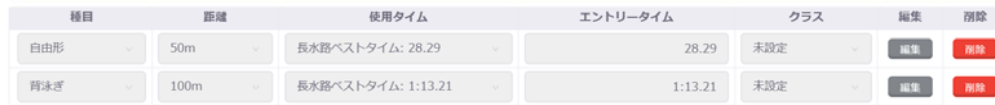

- ① ベストタイムをそのまま利用するか入力の欄にタイムを入力してください どちらでも構いません
- ② クラスを必ず入力してくださいクラスコードは下記の通りです 01:10歳以下、 02:11~12歳 03:13~14歳、 04:15~18歳 04:CS、 05:OPEN 一般・大学生は05:OPENを入力

リレーのみ

■リレー種目のみにエントリーする場合にチェックしてください。 ※個人エントリー登録が行われていない場合にのみチェックできます。

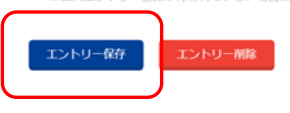

③ エントリー保存をクリック

<リレー用の画面>

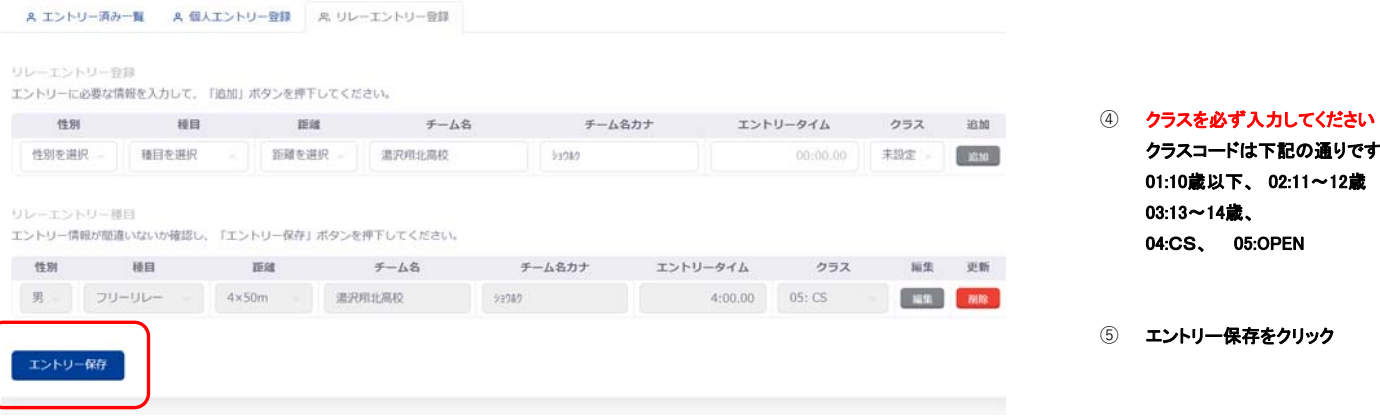

## <⼤会エントリーの画⾯>

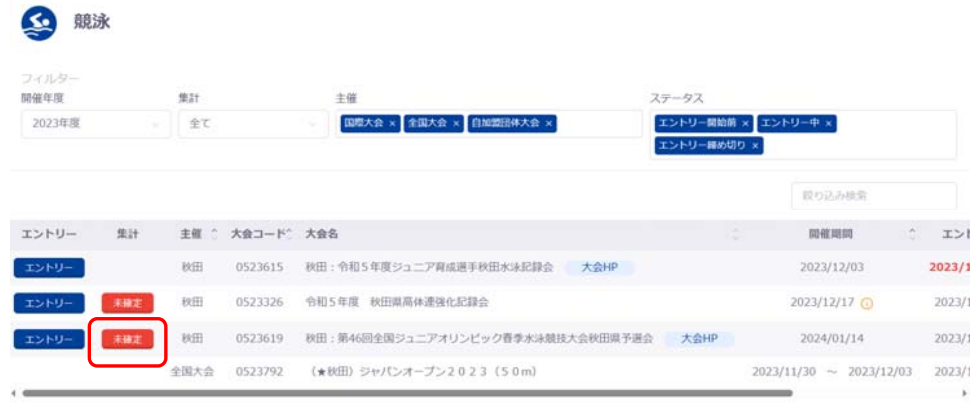

### ⑥ 大会エントリー画面に戻り 未確定をクリックし集計画面へ

全4件を表示

### <集計の画⾯>

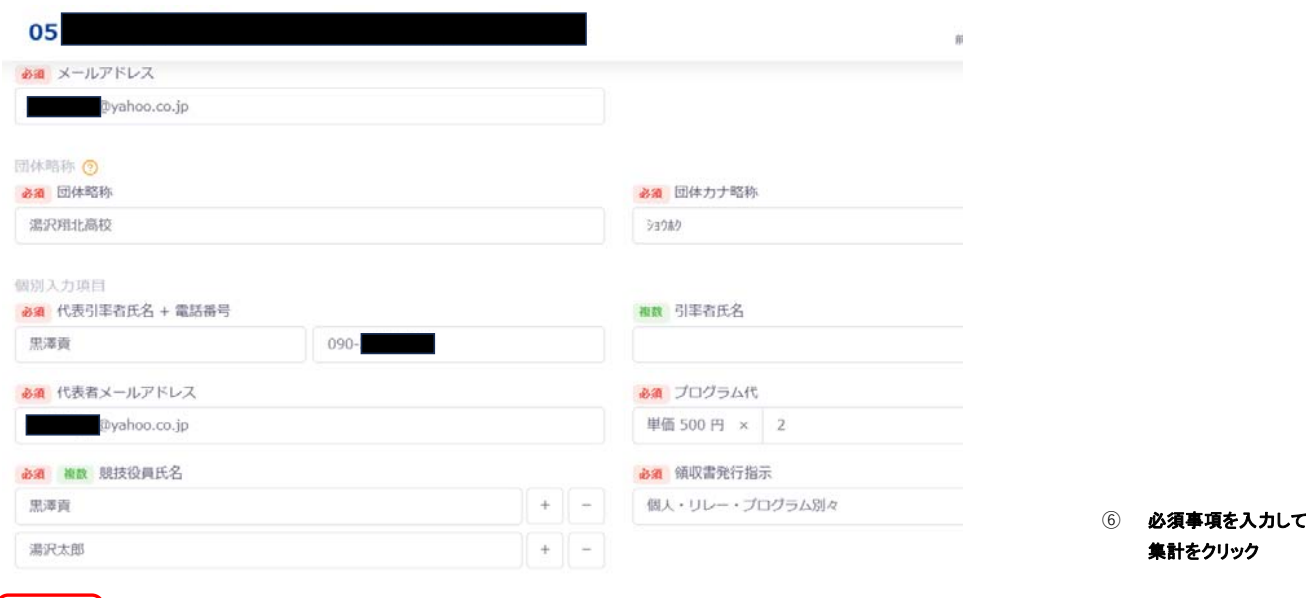

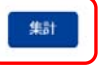

<提出書類の画⾯>

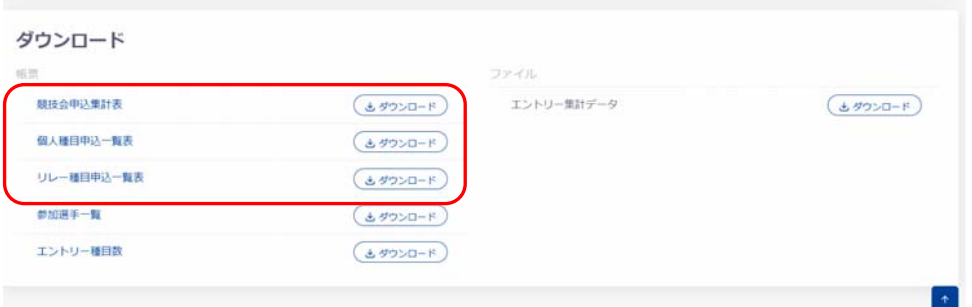

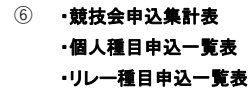

3点をメールにて送付してください